# 令和6年度 長野県教育委員会事務局職員採用選考(文化財専門員) 電子申請マニュアル

1 はじめに

文化財専門員採用選考の申込は、ながの電子申請サービスを用いた電子申請となります。 また、受験票の発行、選考結果の通知等もながの電子申請サービスを利用して実施します。電 子申請ができない場合には、8月7日(月)までに必ず文化財・生涯学習課(026-235-7439)ま でご連絡ください。

申請は正確に入力してください。虚偽の入力がある場合、採用を取り消すことがあります。

# 2 電子申請前の確認及び準備

#### (1) 電子申請に必要な機器・環境

・インターネットに接続できるパソコン、またはスマートフォン

・A4サイズの印刷ができる環境

受験票等は受験者が PDF データをダウンロードして印刷する必要があります。

プリンターを所持していない場合には、コンビニエンスストア等のプリントサービスを利用し てください。

### (2) 連絡先メールアドレス

電子申請には連絡先となるメールアドレスが必要となります。

連絡先のメールアドレスには、申し込みの完了時や受験票の発行時等にながの電子申請サー ビスから通知が送付されます。

また、緊急時等には文化財・生涯学習課から直接メールで連絡する場合がありますので、 迷惑メール対策等を行っている場合には、「[pref-nagano@apply.e-tumo.jp](mailto:pref-nagano@apply.e-tumo.jp)」「bunkazaisaiyo@pref.nagano.lg.jp」からのメール受信が可能な設定にしてください。

#### (3) 証明写真のデータ

電子申請では証明写真のアップロードが必要です。

- ・背景なし、正面を向いた胸から上の証明用写真
- ・帽子・マフラー等の着用は不可
- ・撮影から3ヶ月以内のもの
- ・Jpeg 形式( jpeg jpg )
- ・サイズは縦:横=4:3で2メガピクセル以内
- ・ファイル名は任意
- 3 申請方法
	- (1) 申請先 ながの電子申請サービス 手続き名「令和6年度 長野県教育委員会事務局職員採用選考(文化財専門員)申込」

URL:https://apply.e-tumo.jp/pref-nagano-u/offer/offerList\_detail?tempSeq=34724 右の QR コードにはリンクが埋め込まれています。 パソコンで QR コードをクリックすると申請先に移行します。 また、スマートフォン等で QR コードをタップする、もしくは読み 取ると申請先に移行します。

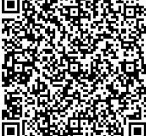

# (2) ながの電子申請サービスの利用者登録について

ながの電子申請サービスには、利用者登録を行う方法と行わない方法があります。 文化財専門員採用選考電子申請においては、利用者登録は任意です。利用者登録をされてい る方は、利用者ログインのページで利用者 ID とパスワードを入力し、ログインしてから申し 込みを開始してください。

なお、このマニュアルでは利用者登録をしない場合の手続き方法を掲載します。

# (3) 受験申し込みの方法

- ① 手続きの開始
- □ 手続き名「令和6年度 長野県教育委員会事務局職員採用選考(文化財専門員)申込」を 選択し、利用者登録をせずに申し込む方はこちらをクリックしてください。
- □ 手続き説明と利用規約を確認し、同意するをクリックしてください。
- □ 利用者 ID入力で連絡先メールアドレスを入力して<mark>完了する</mark>をクリックしてください。
- □ 電子メールで 【連絡先アドレス確認メール】 を受信し、メールに記載されたURLにア クセスしてください。
- ② 申込画面での必要事項の入力
- □ 下記の必要事項を間違いのないように入力してください。
- ▼は該当者のみ入力する項目です。

| 出願者氏名    | 氏名を入力してください。                             |
|----------|------------------------------------------|
| ふりがな     | ふりがなを入力してください。                           |
| 生年月日     | 生年月日 2000 年1 月 23 日は 20000123 と半角で入力。    |
|          | カレンダーからも選べます。                            |
| 年齢       | 自動計算のため入力不要です                            |
| 日中に連絡の取れ | ハイフンを入れ、0123456789 は012-345-6789 と半角で入力。 |
| る電話番号    | 日中に連絡の取れる電話番号を入力してください。                  |
| 現住所の郵便番号 | ハイフンなしの7桁を半角で入力してください。                   |
| 現住所      | 現住所を入力してください。                            |

ア「1 出願者について」

イ 「2 最終学歴・資格について」

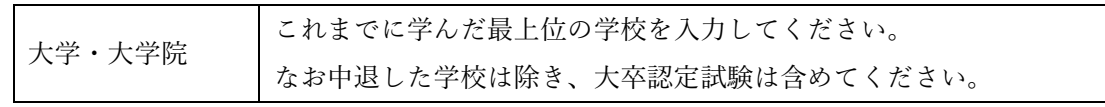

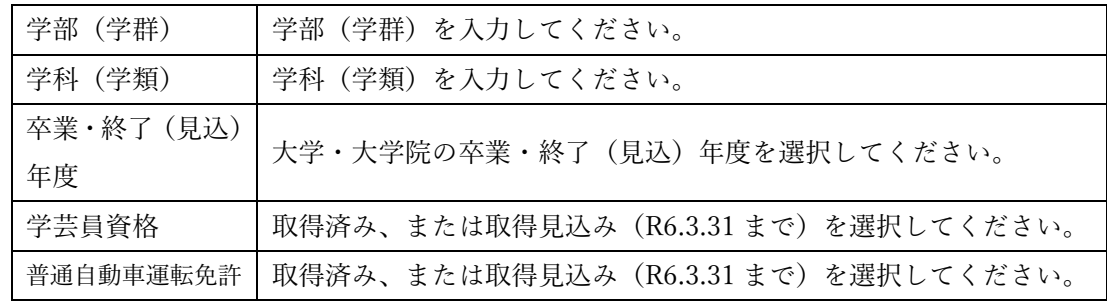

ウ 「3 現在の職業」

申込者が現在職に就いている場合は、勤務先等を入力してください。

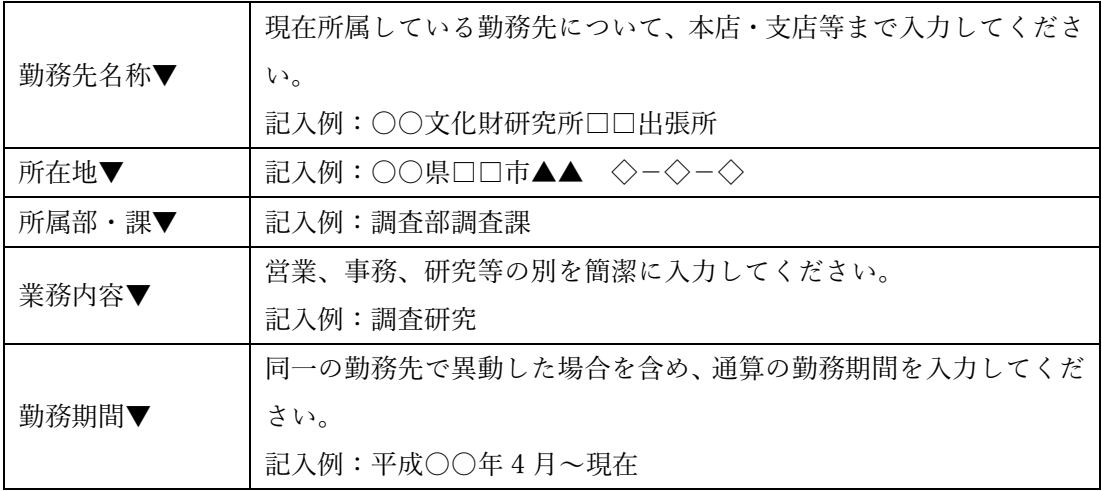

エ 「4 発掘作業の経歴について」

受験申込にあたっては、遺跡において発掘作業に従事した経験が5日以上必要です。 直近の経歴について、要件を満たしていることが確認できるよう古い順に記載してくだ さい。

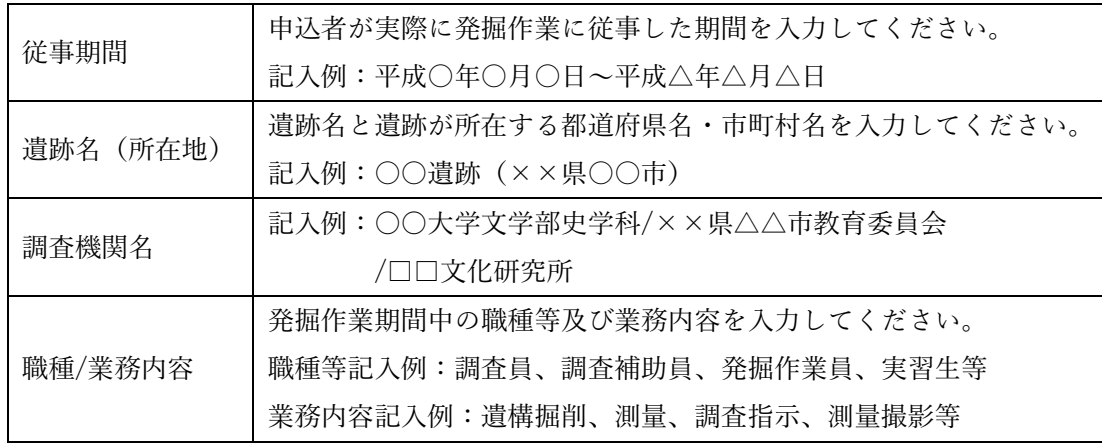

オ 「5 発掘調査報告書の執筆歴について」

報告書の執筆に関わった経験があれば、直近5報告書を古い順に記載してください。

| 報告書名▼    | 主なタイトルを入力してください。               |
|----------|--------------------------------|
| 発行機関/発行年 | 奥付に記載されている発行機関名・発行年月を入力してください。 |
| 「月▼      |                                |

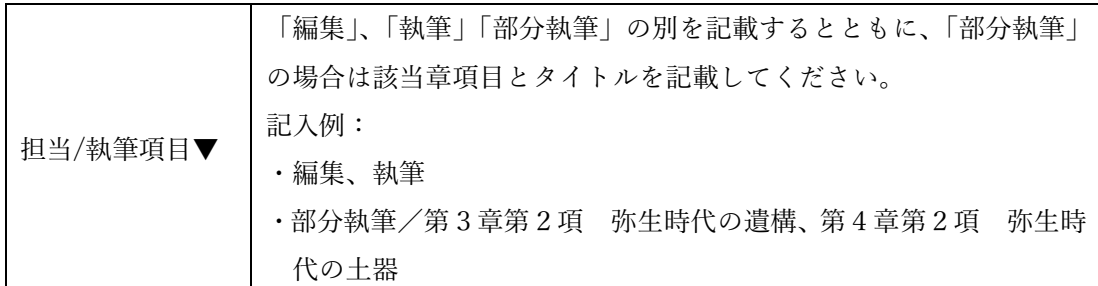

- カ 「6 顔写真のアップロード」 事前に準備した証明写真のデータをアップロードしてください。(詳細は2(3)参照)
- キ 「7 電子申請サービスを用いた選考結果の開示希望」 電子申請サービスにおいて選考結果の開示を希望する場合は「はい」を選択してください。 ※考査の一部を辞退した場合は、結果の開示を希望されていたとしても開示は行いません。 ※上記申込み時に選考結果の開示を希望しなかった場合は、電子申請サービスを用いた開 示はできません。
- ク 「8 刑罰・懲戒歴の有無」 刑罰・懲戒歴の有無について選択してください。 有りの場合、刑罰・懲戒の年月及び内容を入力してください。
- ケ 「9 その他」
	- ・ながの電子申請サービスで利用できない氏名漢字があれば入力してください。 なお、採用選考では入力いただいた常用漢字を使用しますのでご了承ください。 【記入例】「吉」は土と口
	- ・受験上の配慮を希望する場合は、その内容を具体的に入力してください。
- コ 「10 申込内容について」 申込み記載事項に事実と相違がなければ、「はい」 を選択してください。
- ③ 入力内容の確認・申し込みの完了
- □ 入力後、確認へ進むをクリックし、申込確認画面で内容を確認ください。 (この段階では申込みは完了していませんので、ご注意ください。) □ 申請内容に誤りがない場合は、申込むをクリックしてください。 □ 申込完了画面が表示されるので、「整理番号」及び「パスワード」を控えてください。 整理番号 【 】 パスワード 【 】 ※「整理番号」と「パスワード」は、受験票の取得等に必要な書類のダウンロードの際に 必要となります。再発行はできず、問い合わせにも応じられませんので、整理番号とパ スワードの控えをなくさないように注意してください。

④ 申込書類の郵送

次の書類を8月17日(木)(消印有効)までに当課あて送付してください。 必要書類が送付されなかった場合、申込を取り消す場合があります。

- □ 大学卒業(大学院修了)又は卒業見込み(修了見込み)証明書の原本【全員】
- □ 専門科目単位取得証明書の原本【全員】
- □ 学芸員資格取得証明書(資格試験合格証書の写し又は単位取得証明書等)又は単位取得見 込証明書【全員】
- □ 発掘調査経歴書【全員】
	- ※発掘作業経歴を証するため、当該遺跡発掘調査報告書の参加者名簿の写し又は調査 機関の責任者が認める証明書(任意様式)

 【申込書類郵送先】 〒380-8570 長野県長野市大字南長野字幅下 692-2 長野県教育委員会事務局 文化財・生涯学習課総務係 宛

※封筒宛名用紙、申込書類チェックリストのダウンロード(任意)

申込完了画面の下部にあるPDFファイルを出力するをクリックしてください。

ダウンロードされるファイルを印刷してご利用いただくことができます。利用は任意です。

# (4) 受験票の取得

受験票の印刷には、プリンターもしくはプリントサービスの利用が必要です。

- □ 受験票を交付する旨の電子メールを、9月6日(水)までに送信します。 電子メールを受信した後で、ながの電子申請サービスのサイトにアクセスしてください。 9月8日(金)までに受信できなかった場合、文化財・生涯学習課までご連絡ください。
- □ ながの電子申請サービスの画面上部 申込内容照会 をクリックし、「整理番号」と「パスワ ード」を入力し、照会するをクリックしてください。利用者登録を行った人は、ログイ ン後に申込内容照会をクリックし、「令和6年度 長野県教育委員会事務局職員採用選考 (文化財専門員)申込」を選択してください。
- □ 表示画面中、「返信添付ファイル1」の受験票をクリックし、PDFファイルをダウンロ ードし、印刷してください。
- □ 受験票には、集合時間、持ち物等が表示されます。配信後、すぐに確認してください。 【注意】受験票は9月 19 日(火)以降ダウンロードが不可能になります。二次選考でも用 いますので紛失しないようにしてください。
- (5) 合否結果の取得
	- □ 一次選考は 10 月上旬、二次選考は 11 月下旬に合否結果を通知する旨の電子メールを送 信します。電子メール受信後、ながの電子申請サービスのサイトにアクセスしてください。
	- □ 画面上部申込内容照会をクリックし、「整理番号」と「パスワード」を入力し、照会する をクリックしてください。
	- □ 表示画面中、「返信添付ファイル1」の選考結果をクリックしてPDFファイルをダウン ロードしてください。
	- 【注意】選考結果は、令和6年3月 31 日以降ダウンロード不可能になります。

4 電子申請Q&A

- Q. 【連絡先アドレス確認メール】が届かない。
- A. 確認メールが届かない理由は複数考えられます。理由別に対処方法を示します。
	- ・入力したメールアドレスが間違っている。

⇒再度、利用者ID入力で連絡先メールアドレスを入力してください。

- ・メールが迷惑メールに振り分けられている。
- ⇒迷惑メールフォルダを確認してください。
- ・メールが迷惑メールとして消去された。
	- ⇒「[pref-nagano@apply.e-tumo.jp](mailto:「pref-nagano@apply.e-tumo.jp)」からのメール受信が可能な設定に変更した後、再度 利用者ID入力で連絡先メールアドレスを入力してください。
- このような対処を行っても確認メールが届かない場合は、使用するメールアドレスを変更す るなどの対処が考えられます。
- Q. 申込確認画面で『使用できない文字が入力されています。』というエラーが表示された。
- A. ながの電子申請サービスでは使用できない旧字体等を入力したと考えられます。常用漢字で 入力いただき、「9 その他」の欄に入力してください。

なお、採用選考では入力いただいた常用漢字を使用しますのでご了承ください。

- Q. 申込確認画面でアップロードした写真が確認できない。
- A. 申込確認画面では確認できません。確認したい場合、申し込み完了後に「申込内容照会」よ りダウンロードすることが可能です。
- Q. 間違った内容で申し込みしてしまった。
- A. 申込者の氏名、整理番号および間違いの内容を文化財・生涯学習課 「[bunkazai-saiyo@pref.nagano.lg.jp](mailto:bunkazai-saiyo@pref.nagano.lg.jp)」までメールでお知らせください。修正可能になりました ら、「[pref-nagano@apply.e-tumo.jp](mailto:「pref-nagano@apply.e-tumo.jp)」 よりお知らせしますので、「申込内容照会」より修正操 作を行ってください。
- Q. 上記以外の問い合わせをしたい。
- A. 問い合わせの内容によって問合せ先が異なります。下記により、お問い合わせください。

【採用選考の手続き】 (受付時間:平日 8:30~17:15) 長野県教育委員会文化財・生涯学習課  $\lambda - \nu$ : bunkazai -saiyo@pref.nagano.lg.jp 電 話:026-235-7439

【ながの電子申請サービスの操作方法】 (受付時間:平日 9:00~17:00) ながの電子申請サービスヘルプデスク 電 話:0120-464-119 (携帯からは 0570-041-001)